# **TECHNOLOGIES**

1. Navigate to your settings menu and

## How to see Set Parental Controls on your iPhone,

iPad and iPod Touch

As internet-aware and concerned parents we are familiar with the dangers that the internet can present to our children so it is not surprising that many parents ensure controls are in place on their child's internet access devices which can help to protect them. Below we have listed the steps to enable restrictions on you IOS based device (iPhone, iPad, iPod Touch). Please note that the details have been taken from a device running IOS 6.1.2, your device options may differ slightly.

select general **Settings** a.  $.02-UK$  $21:27$  $\frac{1}{2}$  49% **Settings** Do Not Disturb OFF **C Notifications**  $\rightarrow$ Keyboard  $\sim$ General  $\rightarrow$ **Sounds**  $\mathbf{r}$ Profile **Brightness & Wallpaper**  $\rightarrow$ Privacy  $\,$ iCloud  $\rightarrow$  $\circlearrowright$ **Mail, Contacts, Calendars**  $\rightarrow$ **Notes**  $\,$ **Reminders**  $\rightarrow$ b. П  $\frac{4}{9}$ **Microsoft** Partner **MICrosoft** 

**Authorized Education Reseller** 

2. Next select Restrictions, then click Enable Restrictions you will then be prompted to enter a passcode. Note this passcode down, as you will need this in the future.

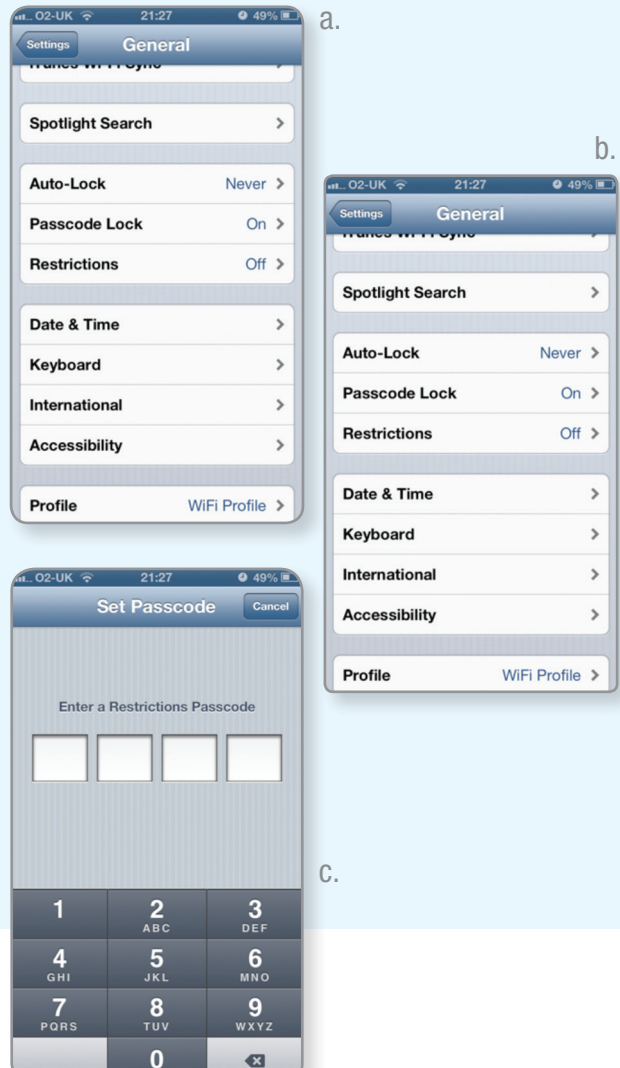

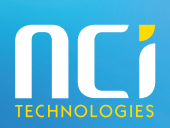

Gold OFM Gold Volume Licensing

Gold Midmarket Solution Provider

Tel: 01326 379 497 Email: schools@ncitech.co.uk Web: www.esafetymatters.co.uk

#### a. Allow

The following settings can enable or disable certain features. If, for instance you wish to disable Internet Access (Safari) or the ability to install applications, or even stop SIRI from accepting bad language.

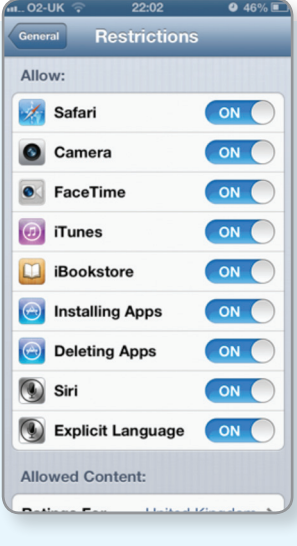

#### c. Privacy

This allows you to control if the user can authorise applications like Facebook to access the devices' stored contacts or applications that request the users location. Therefore, preventing your child from providing their address to strangers.

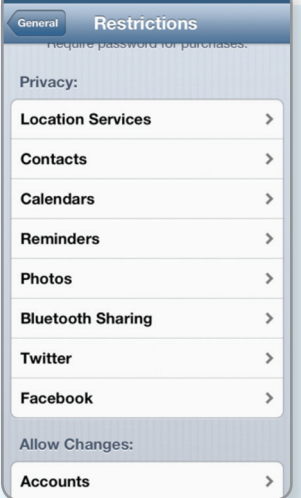

 $\bullet$  40%

#### e. Game Centre

Finally game center allows you to control if the user can play in multiplayer games or add friends. However, please note that some Apps can bypass the multiplayer block.

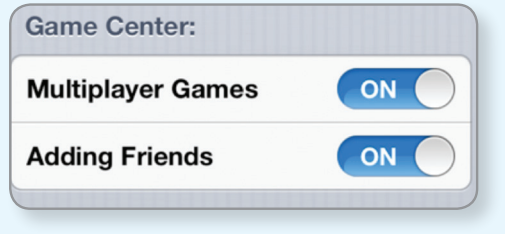

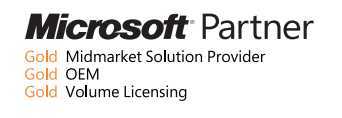

### b. Allowed Content

This section allows you restrict age related content for instance, if you wish to allow PG rated only movies or even age restricted applications. Please note, that the filters only apply to content that is correctly rated. The filters may not work content that has not been imported from iTunes.

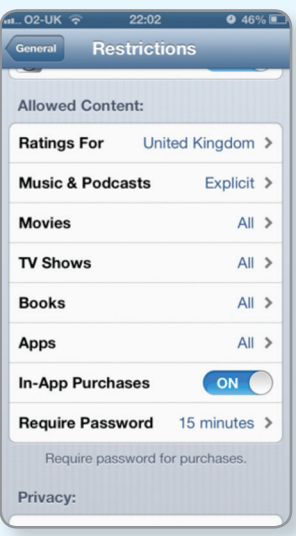

#### d. Allow Changes

This section allows you to control if the user can add or remove e-mail accounts or modify the volume limit. Please take note of the volume limit, as high volume can damage hearing.

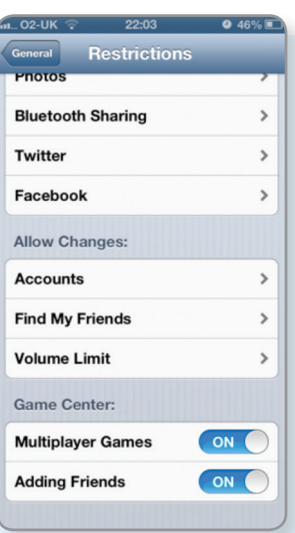

4. Once completed press the home button and the settings will be applied

IOS: a mobile operating system developed and distributed by Apple Inc.

SIRI: (pronounced /'siri/) is an intelligent personal assistant and knowledge navigator which works as an application for Apple's iOS.

PG: Parental Guidance.

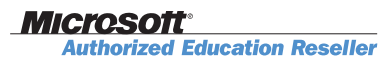

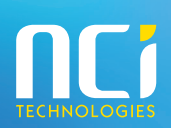

Tel: 01326 379 497 Email: schools@ncitech.co.uk Web: www.esafetymatters.co.uk